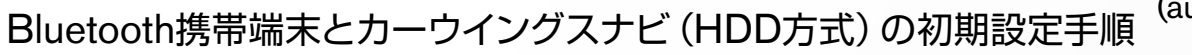

(au URBANO L01/L02/L03/ **TORQUE G01)** 

# Nissan Connect **CARWINGS**

## A. ナビゲーションの設定

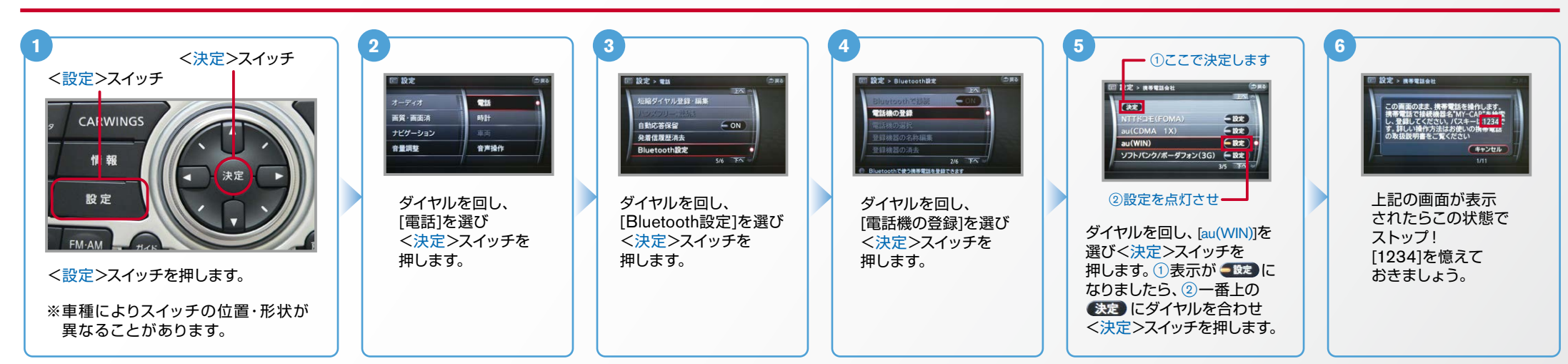

※携帯端末を車内に持ち込んで登録を行ってください。Bluetoothはオフの状態で登録を開始してください。 B. 携帯端末の登録 ※携帯端末画面、ボタン形状は実際と異なる場合があります。

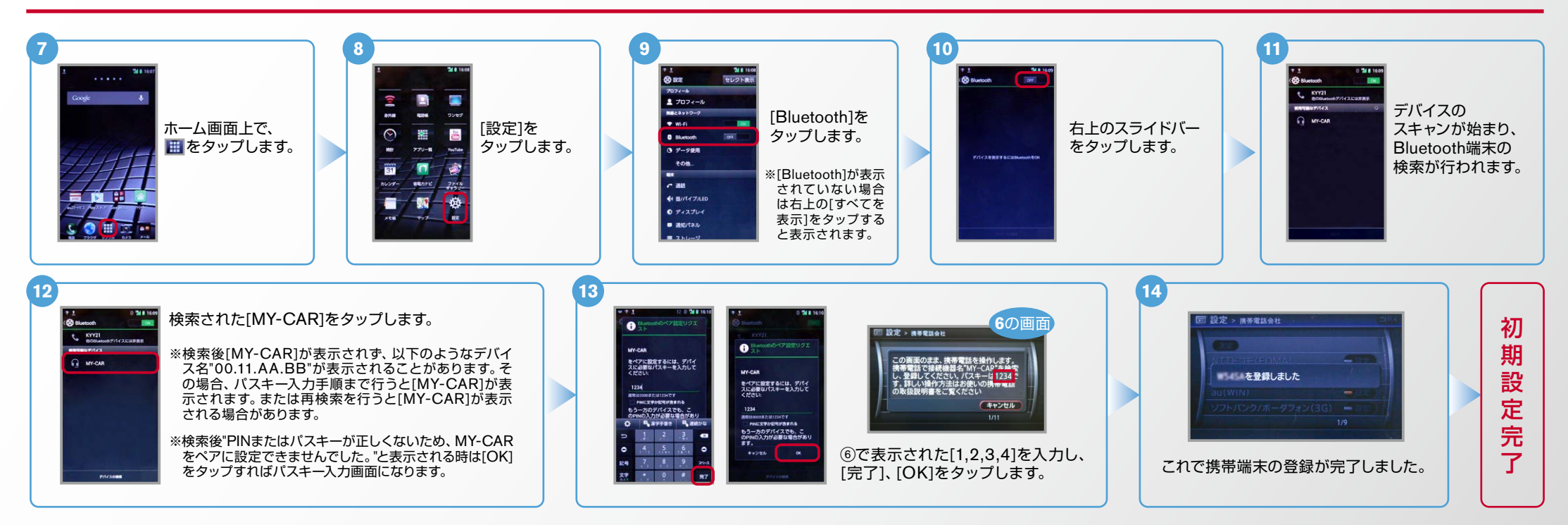

 $No.2$ 

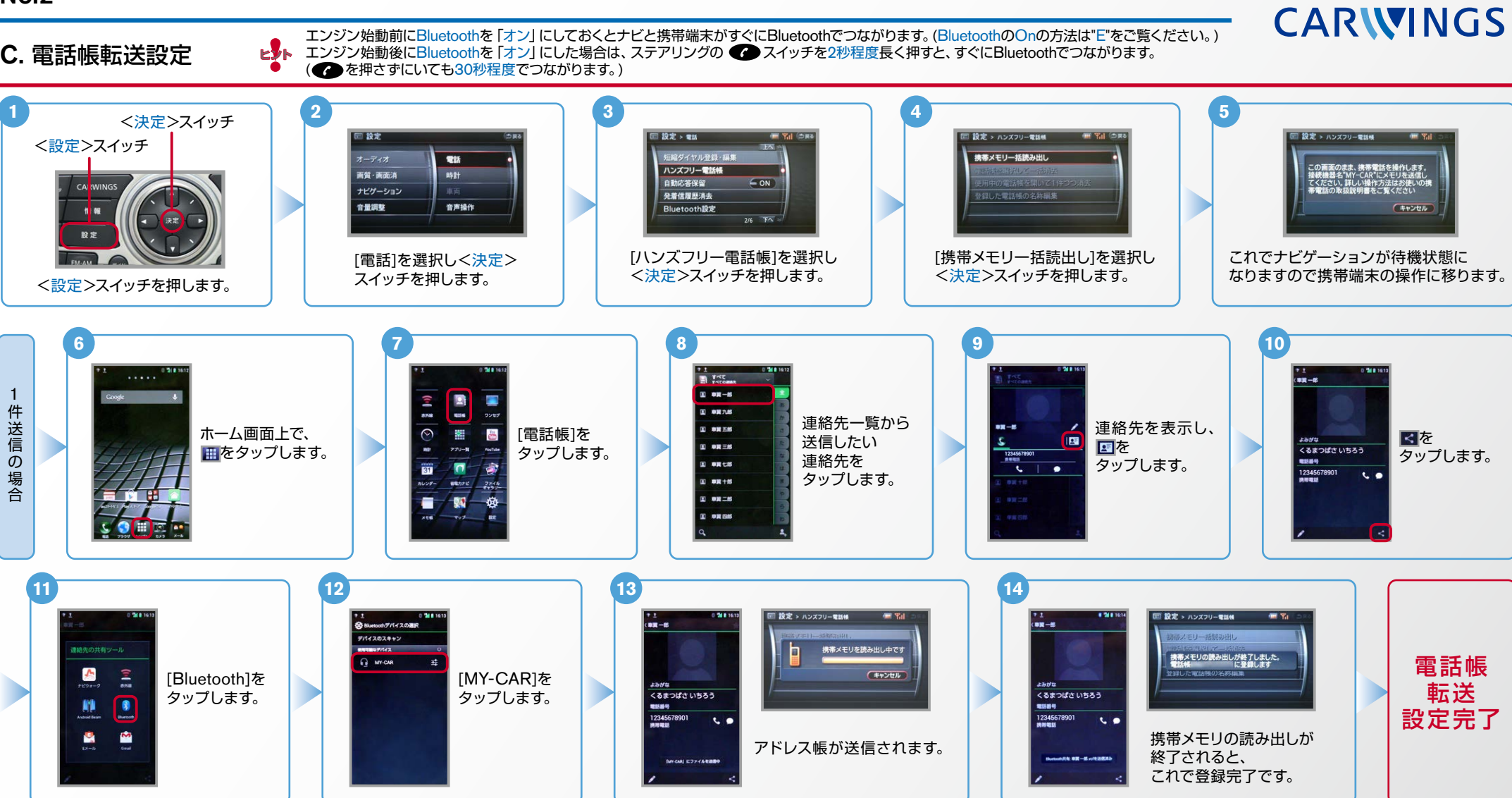

Nissan Connect

**NissanConnect CARWINGS** 

L<mark>®</mark>ト エンジン始動前にBluetoothを 「オン」 にしておくとナビと携帯端末がすぐにBluetoothでつながります。 (BluetoothのOnの方法は"E"をご覧ください。)<br>ビジト エンジン始動後にBluetoothを 「オン」 にした場合は、ステアリングの●● スイッチを2秒程度長く押すと、すぐにBluetoothでつながります。 (● を押さずにいても30秒程度でつながります。 )

D. 接続機器の切断方法 ※この手順は初期設定時には必要ありません。 ※携帯端末画面、ボタン形状は実際と異なる場合があります。

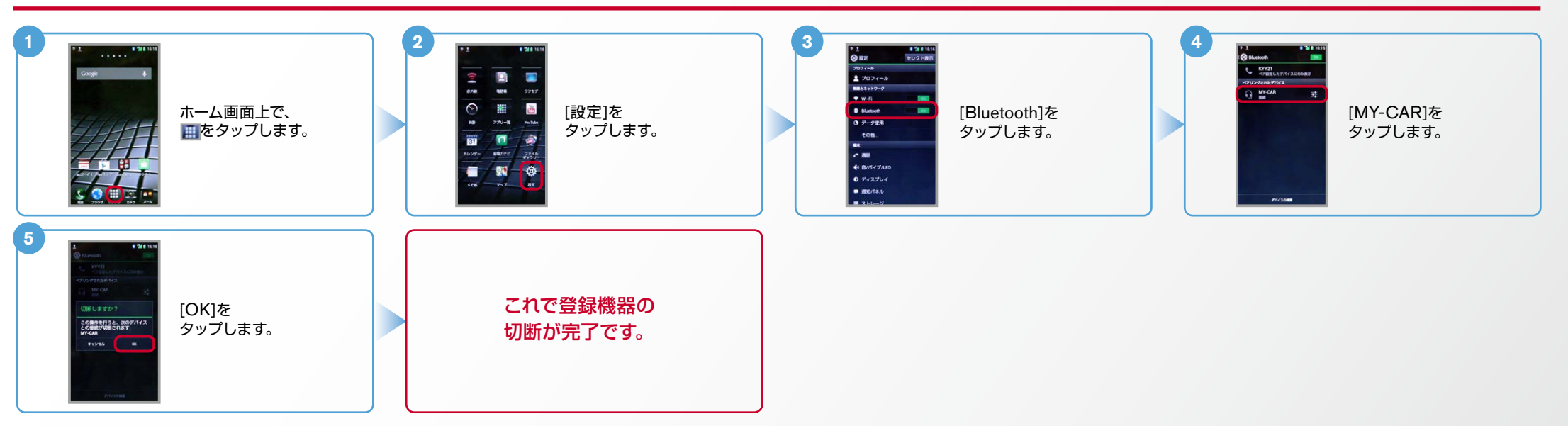

### E. BluetoothのOn/Off の方法 ※この手順は初期設定時には必要ありません。

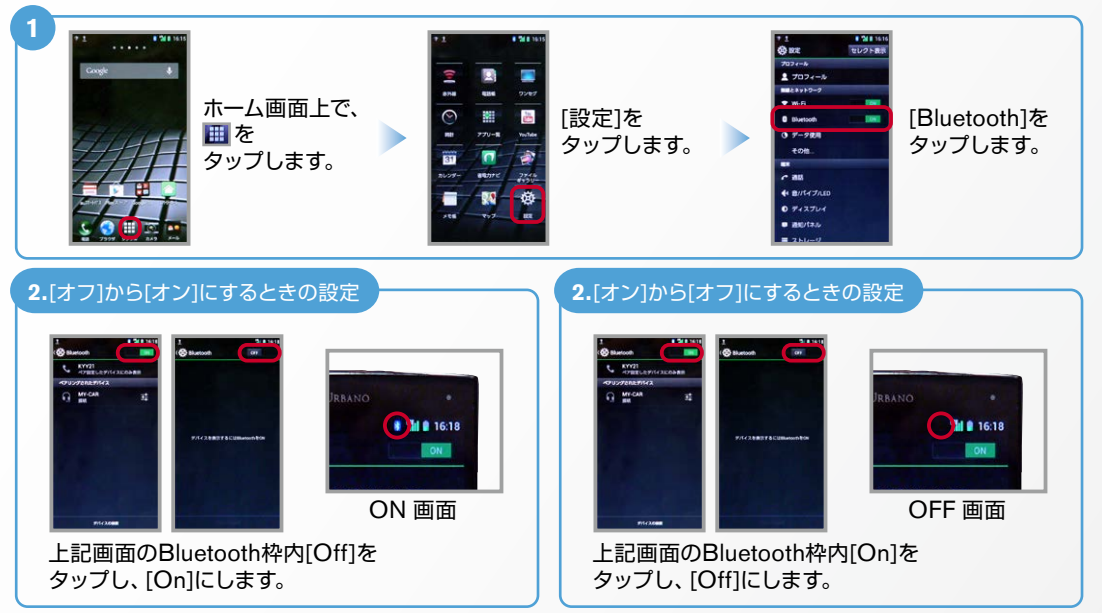

## こんなとき、どうするの?

#### ■クルマが替わったら? 「Bluetooth携帯端末とナビゲーションの初期設定手順」をもう一度行います。 Bluetooth携帯端末が替わったら? 「Bluetooth携帯端末とナビゲーションの初期設定手順」をもう一度行います。 ■「電話を前席付近に置いてください」とアナウンスされたら? Bluetoothが「オン」になっていることを確認し 2スイッチを2秒程度 長めに押してください。すぐにBluetoothでつながります。 ■「電話を接続してください」と表示されたら? Bluetoothが「オン」になっていることを確認してください。「オン」になっていたら ● スイッチを 2秒程度長めに押してください。それでもつながらなければBluetoothを「オフ」にしてもう一度 A.ナビゲーションの設定の①からはじめてください。 (Bluetoothのオン・オフの方法はE.BluetoothのOn/Offの方法をご覧ください。) ■携帯電話の登録ができなかったまたはBluetooth接続できなかったら? Bluetooth携帯電話とナビゲーションの登録情報を削除し、「Bluetooth携帯電話と ナビゲーションの初期登録手順」をもう一度行います。

※Bluetoothの設定方法、登録手順についての問い合わせ先:カーウイングスお客さまセンター 0120-981-523 9:00~17:00 (年末年始を除く) 携帯端末、PHSからもご利用いただけます。